## Excel 5 - Macros e VBA

Pretende-se contabilizar os custos com pessoal relativos ao trabalho semanal da empresa "Parte Pedra, SA".

- 1. Inicie o Microsoft Excel.
- 2. Abra o ficheiro de trabalho Excel\_5a.xls.

Os dados que constam no livro dizem respeito ao registo de ponto de uma semana de trabalho relativo à sede da empresa e das duas filiais. Os dados correspondem ao número e nome do funcionário, horas trabalhadas na semana em causa e custo hora.

- 3. Crie um novo livro e grave-o com o nome Excel\_5.xls na sua pasta pessoal.
- 4. Escreva Horas na célula C1.
- 5. Selecione as células A2:G2 e escreva, Número, Nome, Normais, Extras, Custo hora, Total e Faltas, respetivamente.
- 6. Altere o nome da folha para Sede.
- 7. Elimine todas as outras folhas não usadas.
- 8. Crie duas cópias da folha Sede com os nomes Filial1 e Filial2.
- 9. Pretende-se criar uma macro que possa formatar automaticamente os cabeçalhos. No livro Excel\_5, na folha Sede,
	- a) View > Macros > Record Macro

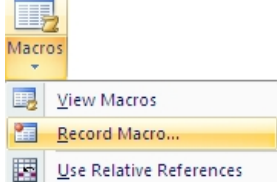

b) Atribua à macro o nome Formatar, escreva uma descrição explicativa do que faz a Macro e faça OK

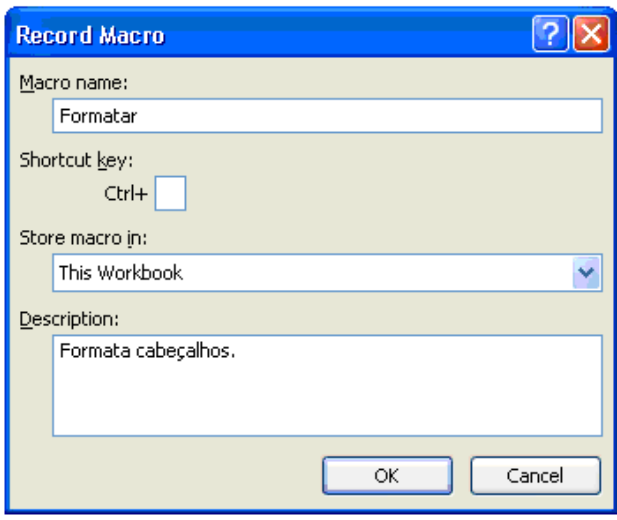

Nota: A partir de agora, e até que pare a gravação da macro, tudo o que fizer ficará registado no código da mesma.

**10.** Formate o cabeçalho de modo a apresentar um aspeto como o da figura.

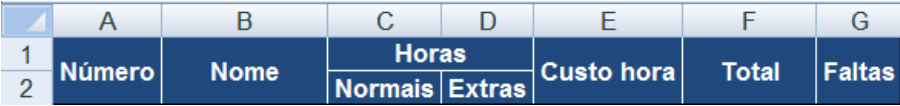

- 11.Após terminar a formatação faça:
	- a) View > Macros > Stop Recording
- 12.Selecione a folha Filial1 e execute a Macro Formatar.
	- a) View > Macros > View Macros
	- b) Escolha a macro e execute-a
- 13. Repita o procedimento anterior para a folha Filial2.
- 14. Pretende-se criar uma nova macro que possa automatizar a organização e tratamento dos dados. O objectivo é que os dados de cada funcionário fique numa linha e que seja calculado o total a receber por cada um, bem como o número de horas extras e o número de dias de falta.

Nos dados de origem (na folha Ponto Semanal do livro Excel\_5a.xls) constam o número, o nome, as horas trabalhadas e o valor hora de cada funcionário. O horário diário corresponde a 8 horas de trabalho e o semanal a 40 horas; as horas extras são pagas com um acréscimo de 35% e as faltas devem ser apresentadas em dias.

- 15. No livro Excel\_5a, na folha Ponto Semanal, selecione as células A2:A41 e copie o seu conteúdo para o livro Excel\_5, folha Sede, célula A3.
- 16. Repita a operação para cada uma das filiais copiando os dados respectivos (a começar em A2) para a célula A3 de cada uma das folhas.
- 17. Crie uma Macro que permita organizar os dados e efectuar os cálculos pretendidos. No livro Excel\_5, selecione a folha Sede.
	- a) View > Macros > Record Macro
	- b) Atribua à macro o nome Calcular.
	- c) Associe à macro a tecla de atalho Ctrl+Shift+C
	- d) Escreva uma descrição explicativa do que faz a Macro e faça OK
	- e) View > Macros
	- f) Verifique se está ativa a opção Use Relative References. Se não estiver ative-a.

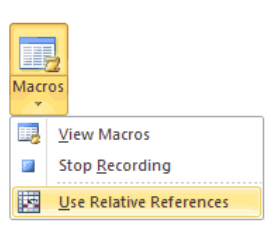

18. Pretende-se transpor os dados que estão em coluna para linha. Selecione as células A4:A7.

Home > Copy

- 19.Selecione a célula A3. Home > Paste > Transpose
- 20. Elimine as linhas 4 a 7.
- 21. Mova o conteúdo da célula D3 para a célula E3.
- 22.Insira na célula D3 uma fórmula que determine as horas extras que o funcionário trabalhou nessa semana (só tem horas extras se trabalhou mais de 40 horas).
- 23.Insira na célula F3 uma fórmula que determine o valor a receber nessa semana de acordo com as horas trabalhadas (as horas extras são pagas a 135%).
- 24.Insira na célula G3 uma fórmula que determine os dias de falta que o funcionário teve nessa semana (se trabalhou menos de 40 horas).
- 25.Selecione a célula A4.
- 26. Termine a gravação da macro:
	- a) View > Macros > Stop Recording
- 27. O cursor deverá estar posicionado em A4. Faça sucessivamente Ctrl+Shift+C enquanto existirem dados nessa folha.
- 28. Passe para a folha Filial1. Selecione a célula A3 e faça sucessivamente Ctrl+Shift enquanto existirem dados nessa folha. Repita o procedimento para a folha Filial2.
- 29. Pretende-se calcular os totais e formatar os dados de cada uma das folhas relativas à sede e às filiais. Realize essa formatação e calcule os totais de acordo com as soluções.

## Soluções:

Sede

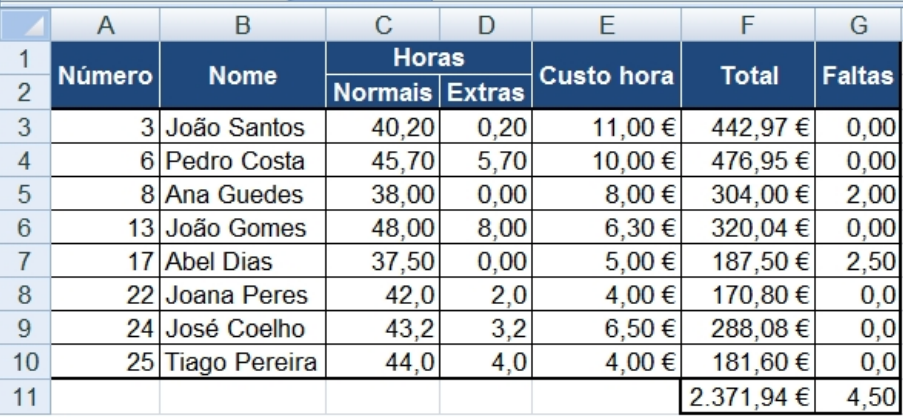

## Filial 1

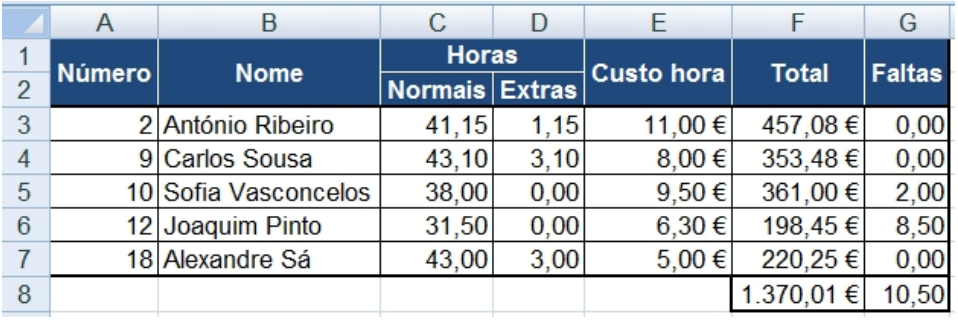

## Filial 2

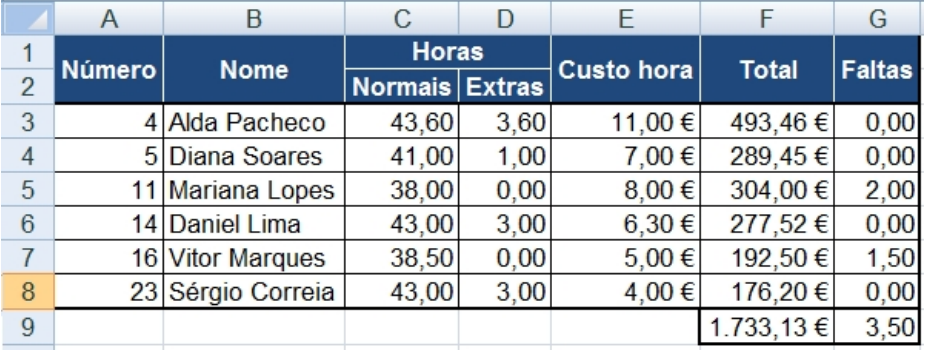